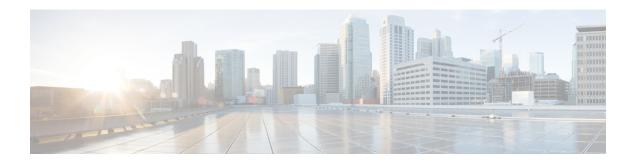

## **Self Service Management Options**

This chapter contains the following sections:

• Configuring Options on the End User Portal, page 1

## **Configuring Options on the End User Portal**

Management actions can be performed by self-service users only if an administrator enables the options during the application container template creation process. The following list contains the end user options that can be enabled and disabled (by the administrator) in the application container:

- · Access the VM
- · Add or delete a vNIC
- Configure lease time
- Create or delete a disk
- Create, delete, or revert a snapshot
- Power the VM on or off
- Reboot, reset, or suspend the VM
- Resize the VM
- · Shut down a guest

When you first create an application container, it is associated with a group (customer organization). The users associated with that group can view and perform the enabled management actions on the containers.

Refer to the Cisco UCS End User Portal Guide to obtain information on how to manage application containers using the end user portal.

- **Step 1** Choose **Policies** > **Virtual/Hypervisor Policies** > **Service Delivery**.
- Step 2 On the Service Delivery page, click End User Self-Service Policy.
- Step 3 Click Add.
- **Step 4** On the **Add End User Policy** screen, in **Account Type** choose a cloud type.
- Step 5 Click Submit.
- **Step 6** On the **End User Policy** screen, complete the following fields:

| Name                          | Description                                                                               |
|-------------------------------|-------------------------------------------------------------------------------------------|
| Policy Name field             | Enter the name of the end user policy.                                                    |
| Policy Description field      | Enter a description for the end user policy.                                              |
| End User Self-Service Options | Check the boxes for the actions you want to grant to end users.                           |
| check boxes                   | <b>Note</b> Additional options may be available depending on the cloud type you selected. |

## Step 7 Click Submit.